Πώς να ανεβάσετε τις εργασίες που κάνατε στην πλατφόρμα eclasss.sch.gr

#### 1o βήμα

Πληκτρολογείτε στον φυλλομετρητή (π.χ. Google Chrome) την διεύθυνση eclass.sch.gr. Εμφανίζεται η παρακάτω σελίδα. Επιλέγετε : **Σύνδεση με λογαριασμό sch.gr**

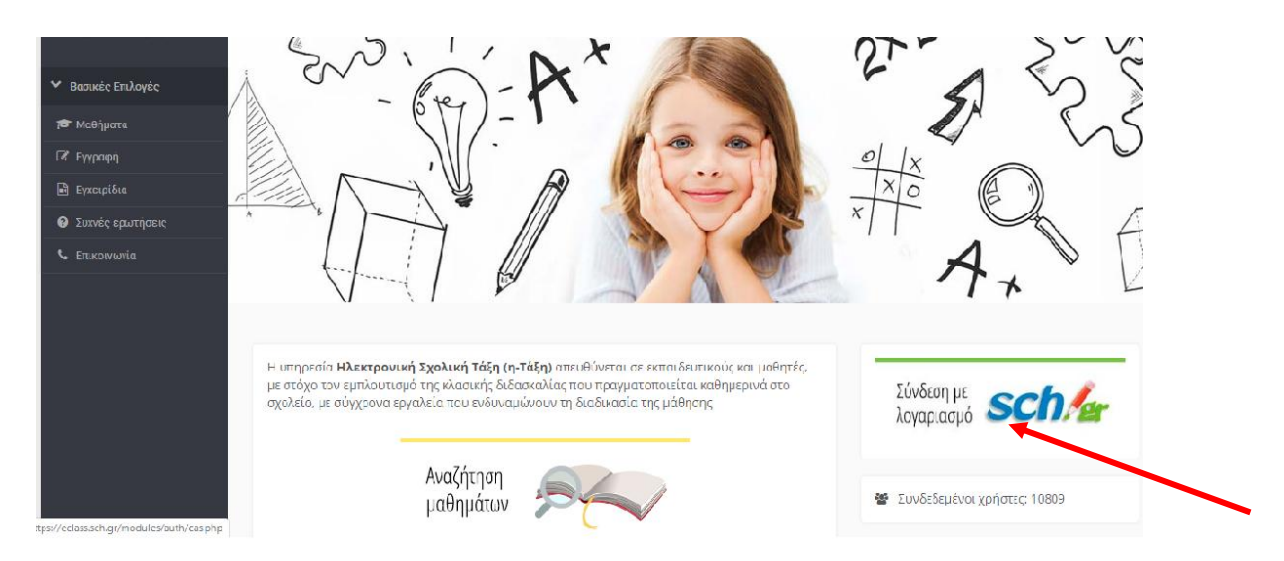

2. Πληκτρολογείτε το όνομα χρήστη και τον κωδικό πρόσβασης που έχετε και πατάτε **Σύνδεση**

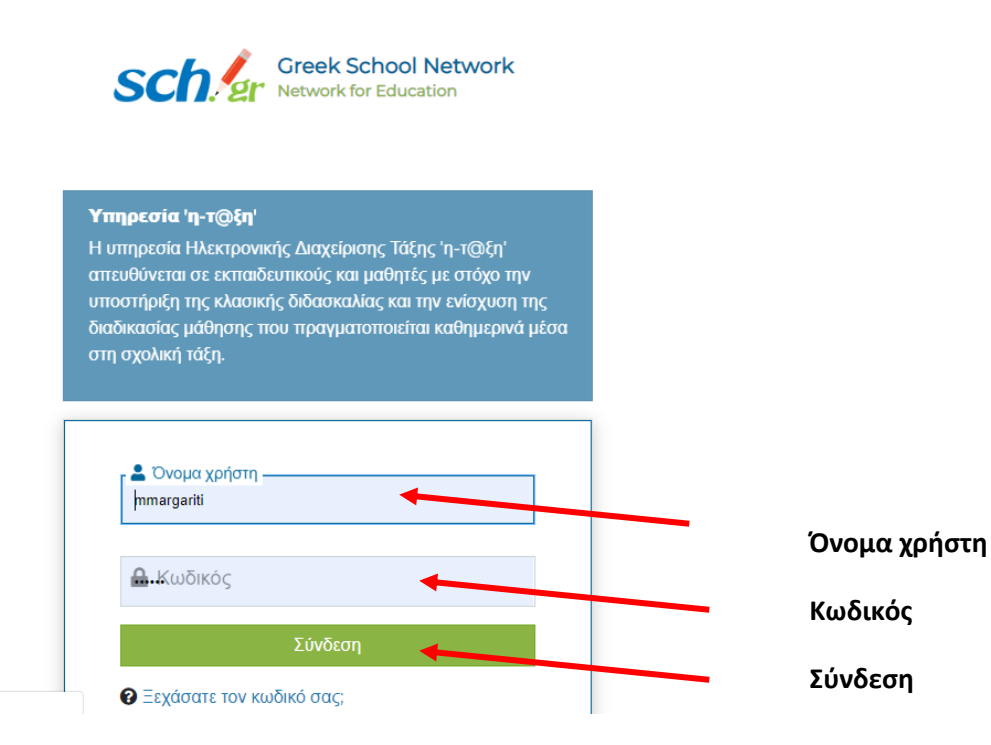

## 3. Από το χαρτοφυλάκιο χρήστη επιλέγετε το μάθημα για το οποίο κάνατε τις ασκήσεις, πχ Πληροφορική Γ΄ Γυμνασίου

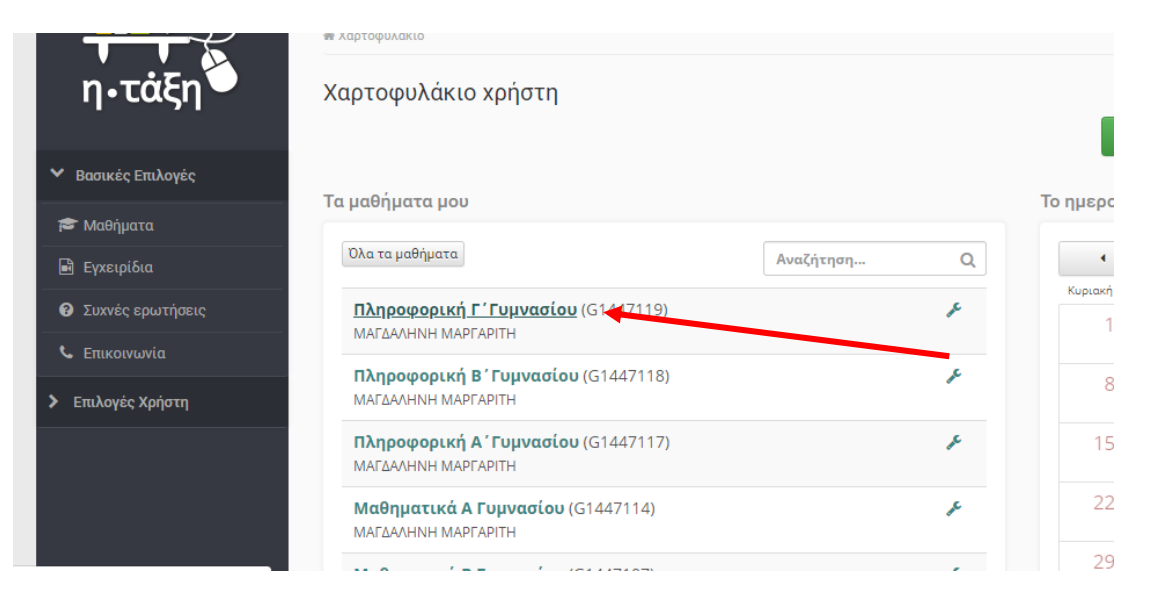

### 5. Από τον κατάλογο που εμφανίζεται αριστερά, επιλέγετε Μηνύματα

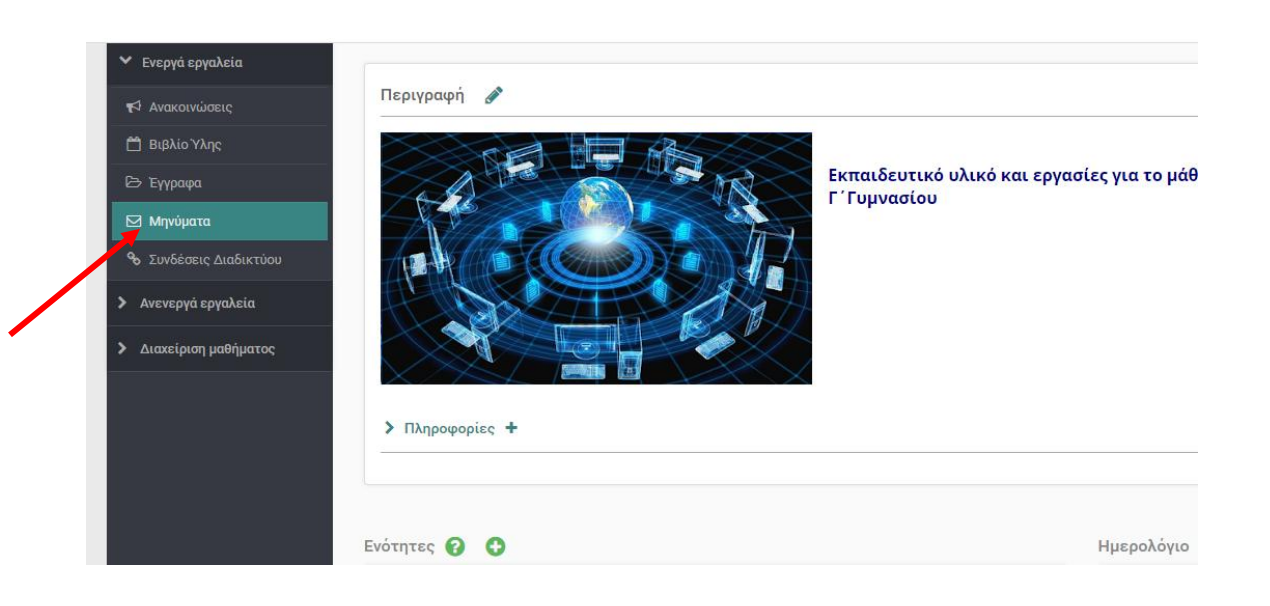

### 6. Πατάτε **Νέο μήνυμα μαθήματος**

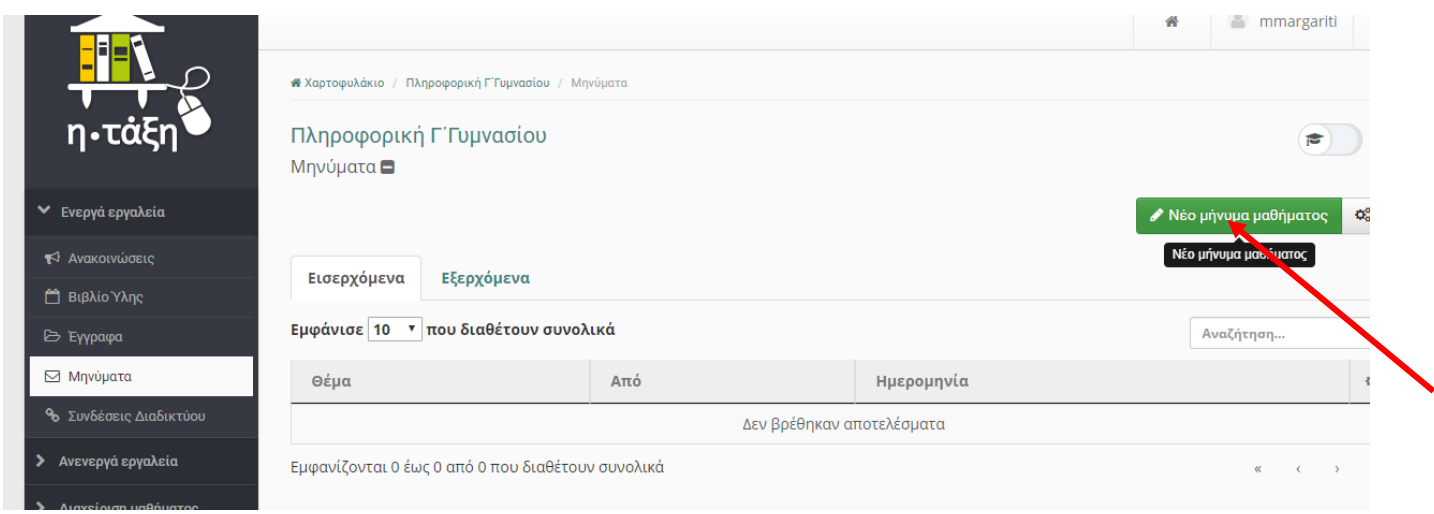

7. Στο πρώτο ορθογώνιο πλαίσιο που εμφανίζεται (Από:) γράφει ήδη το ονοματεπώνυμό σας. Με ένα κλικ στο δεύτερο ορθογώνιο πλαίσιο (Προς:) εμφανίζεται η λίστα με όλα τα ονόματα των μαθητών που είναι εγγεγραμμένοι σ΄αυτό το μάθημα καθώς και το όνομα του καθηγητή.

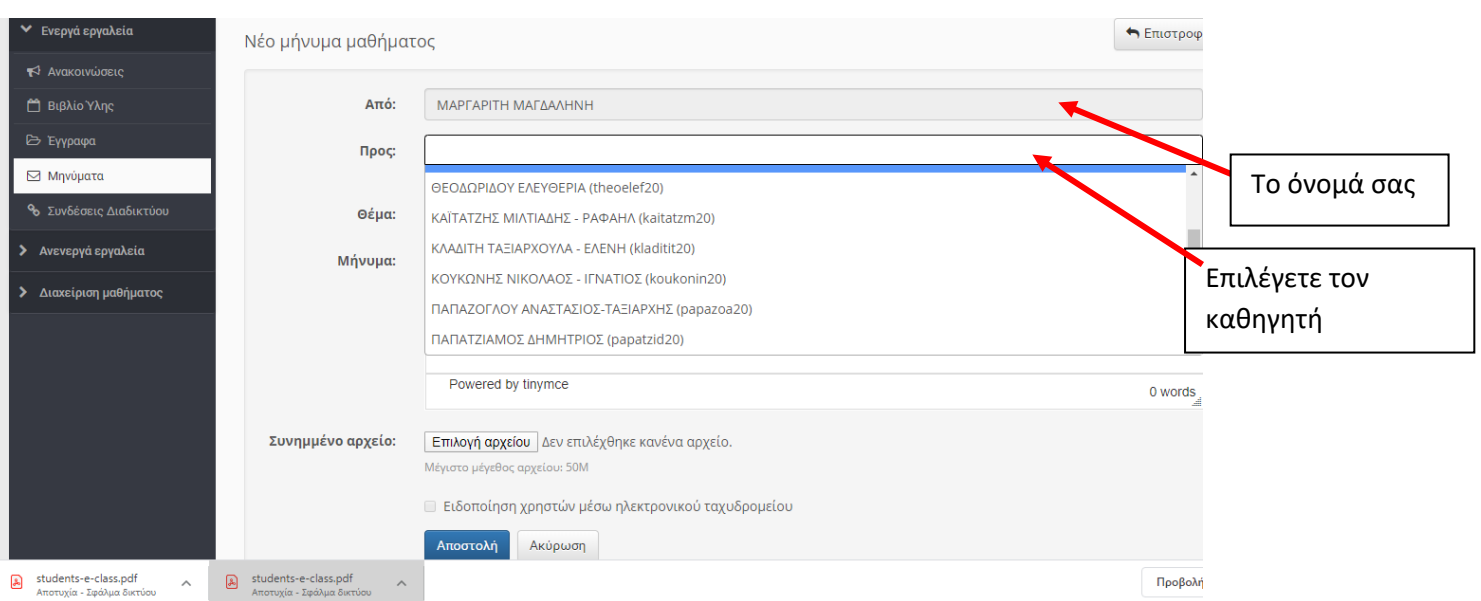

Εσείς θα επιλέξετε τον καθηγητή σας. Θα γράψετε θέμα του μηνύματος πχ Απαντήσεις στις εργασίες, αν θέλετε ένα μικρό μήνυμα για τον καθηγητή πχ Σας στέλνω τις εργασίες που ….. και στη συνέχεια **Επιλογή Αρχείου**

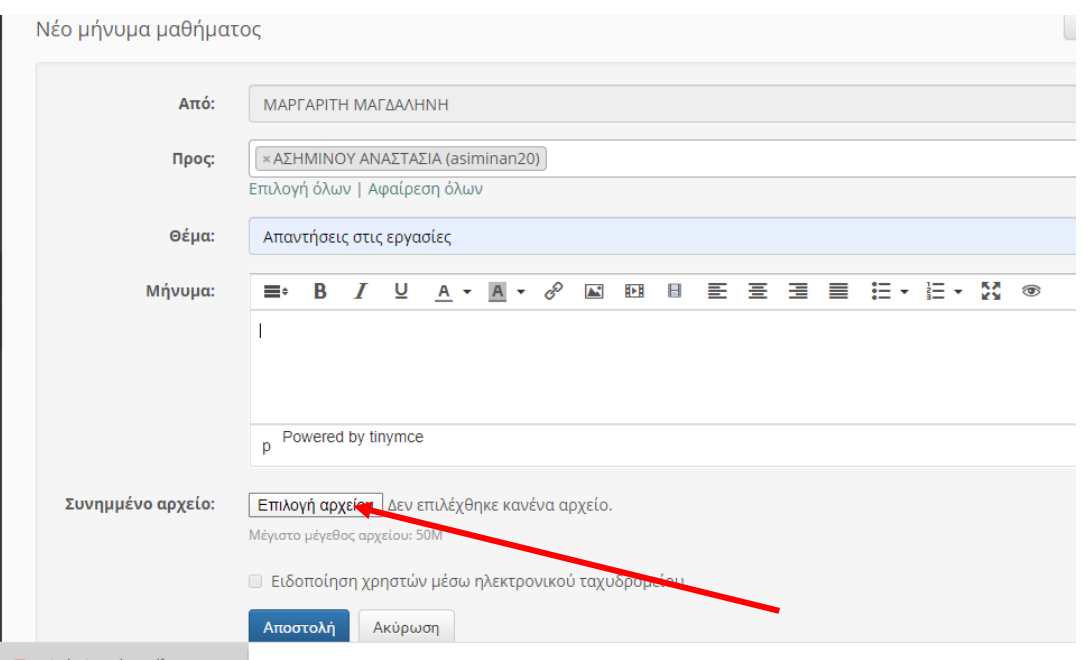

Εμφανίζεται το γνωστό παράθυρο για να κάνετε την επιλογή αρχείου. Επιλέγετε το αρχείο και πατάτε **Άνοιγμα**

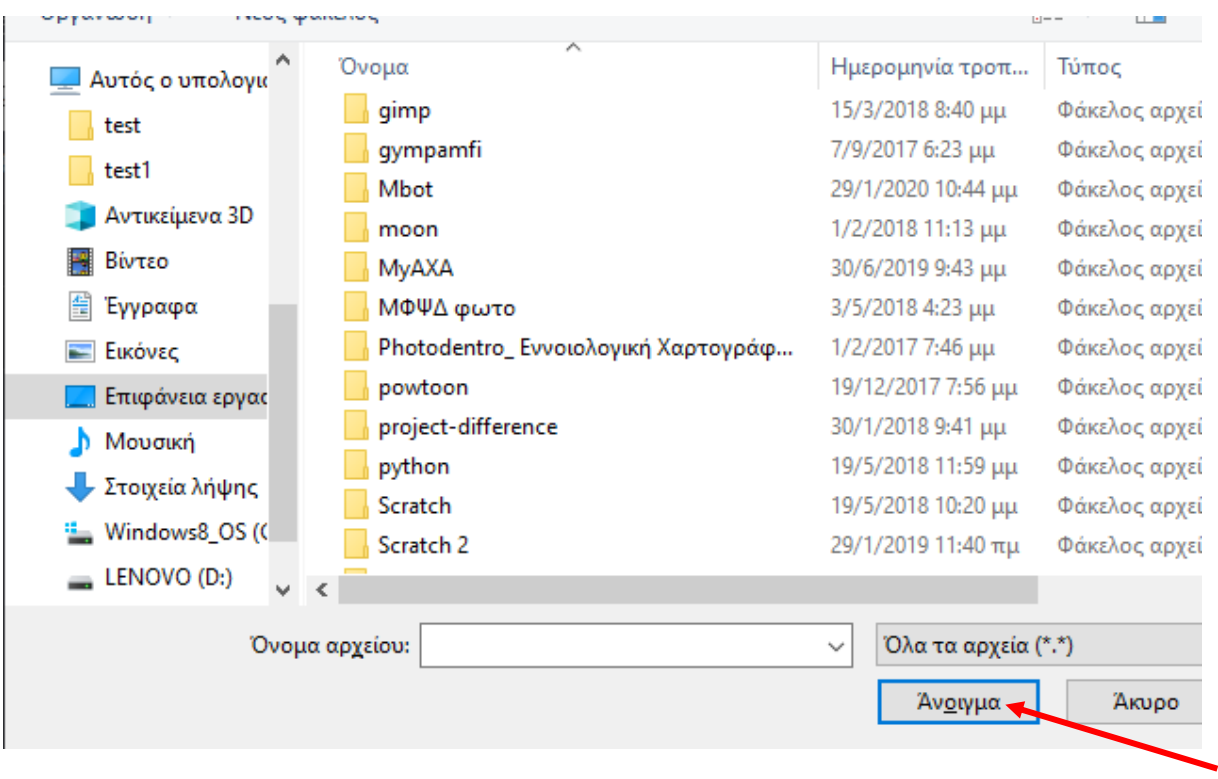

Τώρα δίπλα στο επιλογή αρχείου θα βλέπετε το όνομα της εργασίας σας. Πατάτε **Αποστολή**

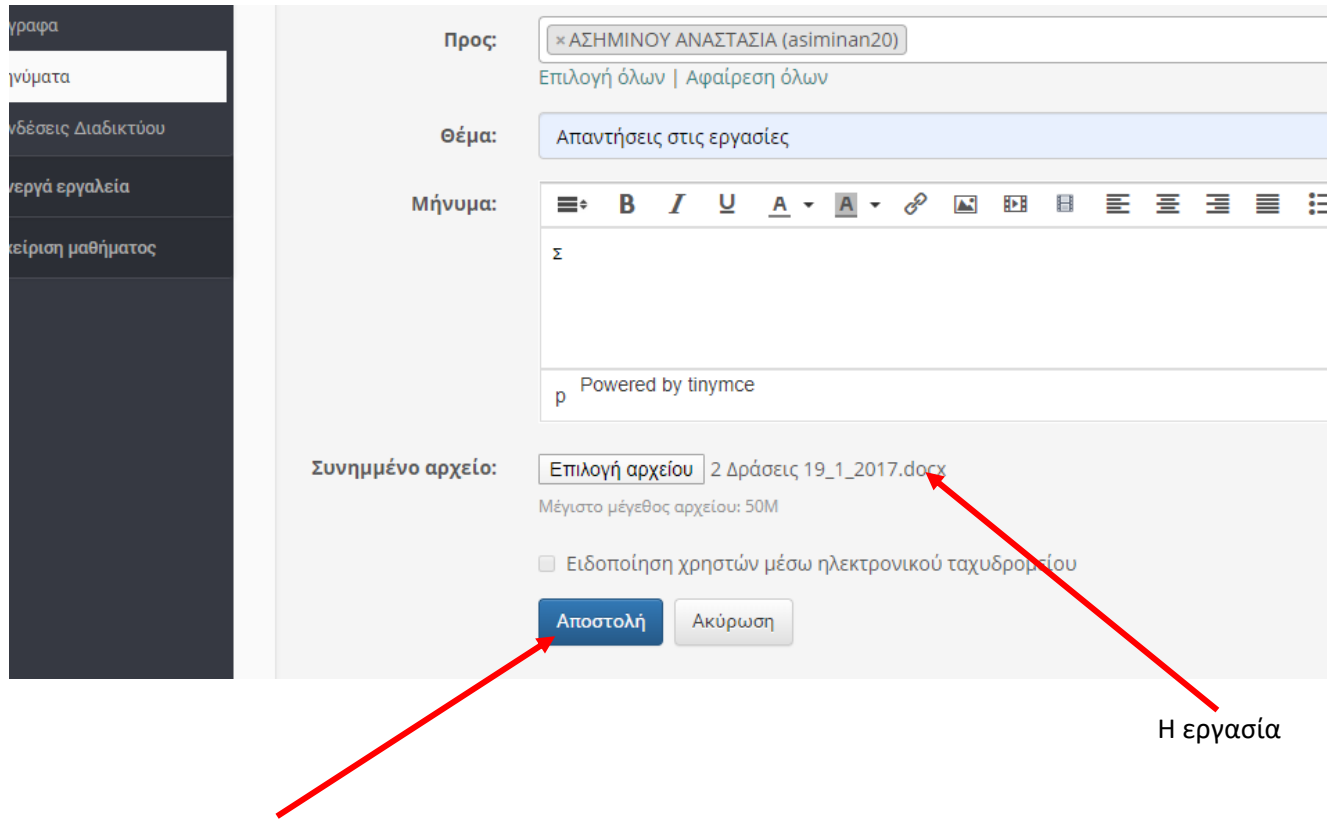

# Και η εργασία σας έχει σταλεί για διόρθωση!!